In den Laboren des Fachbereiches kommen Dell Thin Clients zum Einsatz. Als Betriebssystem ist Dell Thin OS installiert, somit haben Sie keine Windows Oberfläche mehr.

Schalten Sie den Computer ein, und geben Sie Ihre HTW-Zugangsdaten in der Anmeldemaske ein.

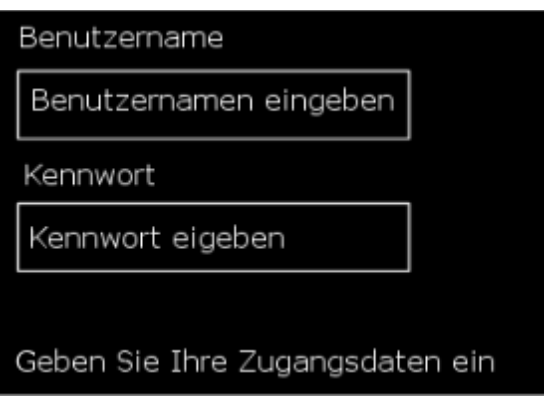

Benutzername : **login\s**xxxxxxxxx

## Kennwort :

Nach der erfolgten Anmeldung können Sie verschiedene virtuelle Umgebungen auswählen.

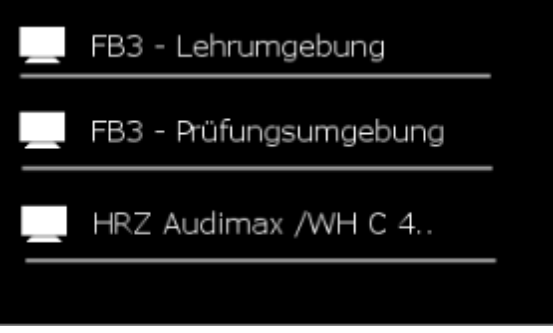

Die F3 – Lehrumgebung umfasst alle relevanten Programme und Anwendungen für die Ausbildung in den Studiengängen (wie zum Beispiel: Office, SPSS, Eviews und Macrobond)

In dieser virtuellen Umgebung haben Sie Zugang zu Ihrem Homelaufwerk (Laufwerksbezeichnung H:\). Sie sollten und müssen dieses Laufwerk zum Speichern Ihrer Daten nutzen. Nach dem Beenden der Sitzung, werden alle Daten die auf dem lokalen Laufwerk sich befinden, gelöscht.

Der Zugang zum Internet ist in dieser virtuellen Umgebung offen.

Die F3- Prüfungsumgebung ist für den Prüfungszeitraum im Semester vorgesehen. Hier ist der SafeExamBrowser installiert mit dem Zugang zu Moodle. Die Programme SPSS, Excel und Eviews können in dieser Umgebung genutzt werden. Somit ist es möglich mit diesen Programmen im SafeExamBrowser eine Prüfung durchzuführen.

Der Zugang zum Internet ist gesperrt.

Die HRZ Audimax /WH C 4.. ist eine virtuelle Umgebung die vom HRZ betreut wird.

Zum Schließen der Sitzung wählen Sie den Befehl Beenden.

**Speichern Sie alle Ihre Daten immer in Ihr Homeverzeichnis (Laufwerk H:\).**

Nachdem Beenden wird Ihre Sitzung verworfen und ein neuer Client auf dem Server erstellt. Dadurch werden alle Daten die Sie nicht im Homeverzeichnis gespeichert haben automatisch gelöscht!!!